# Beng P50 PDA Phone User's Manual

# Welcome

# Copyright

Copyright 2005 by BenQ Corporation. All rights reserved. No part of this publication may be reproduced, transmitted, transcribed, stored in a retrieval system or translated into any language or computer language, in any form or by any means, electronic, mechanical, magnetic, optical, chemical, manual or otherwise, without the prior written permission of this company.

# (Disclaimer

BenQ Corporation makes no representations or warranties, either expressed or implied, with respect to the contents hereof and specifically disclaims any warranties, merchantability or fitness for any particular purpose. Further, BenQ Corporation reserves the right to revise this publication and to make changes from time to time in the contents hereof without obligation of this company to notify any person of such revision or changes.

# ff Sidebar Signs

- Text set off in this manner indicates a note. A note will elaborate the current topic with further information or mention something a little off topic.
- $\triangle$

Text set off in this manner indicates a warning. Failure to follow the said warning could result in damage to equipment or loss of information.

Y Text set off in this manner indicates a tip. A tip will recommend an action which helps you better use the product.

# 🚯 Safety Information

For your safety, please read the guidelines below carefully before you use your phone:

# Exposure to radio frequency signals

Your wireless handheld portable telephone is a low power transmitter and receiver. When it is ON, it receives and also sends out radio frequency (RF) signals.

European and international agencies have set standards and recommendations for the protection of public exposure to RF electromagnetic energy.

- International Commission on Non-Ionizing Radiation Protection (ICNIRP) 1996
- Verband Deutscher Elektringenieure (VDE) DIN- 0848
- Directives of the European Community, Directorate General V in Matters of Radio Frequency Electromagnetic Energy
- National Radiological Protection Board of the United Kingdom, GS 11, 1988
- American National Standards Institute (ANSI) IEEE. C95.1- 1992
- National Council on Radiation Protection and Measurements (NCRP). Report 86
- Department of Health and Welfare Canada. Safety Code 6

These standards are based on extensive scientific review. For example, over 120 scientists, engineers and physicians from universities, government health agencies and industry reviewed the available body of research to develop the updated ANSI Standard.

The design of your phone complies with these standards when used normally.

# RF Exposure Information (SAR)

This model phone meets the government's requirements for exposure to radio waves.

This phone is designed and manufactured not to exceed the emission limits for exposure to radio frequency (RF) energy set by the Federal Communications Commission of the U.S. Government.

The exposure standard for wireless mobile phones employs a unit of measurement known as the Specific Absorption Rate, or SAR. The SAR limit set by the FCC is 1.6W/kg. \*Tests for SAR are conducted using standard operating positions accepted by the FCC with the phone transmitting at

Safety Information iii

its highest certified power level in all tested frequency bands. Although the SAR is determined at the highest certified power level, the actual SAR level of the phone while operating can be well below the maximum value. This is because the phone is designed to operate at multiple power levels so as to use only the poser required to reach the network. In general, the closer you are to a wireless base station antenna, the lower the power output.

The highest SAR value for the model phone as reported to the FCC when tested for use at the ear is 0.449 W/kg (GSM850) / 0.282 W/kg (PCS1900) / 0.475 W/kg (WLAN) and when worn on the body, as described in this user guide, is 0.642 W/kg (GSM850) / 0.784 W/kg (PCS1900) / 0.16 W/kg (WLAN). (Body-worn measurements differ among phone models, depending upon available enhancements and FCC requirements.)

While there may be differences between the SAR levels of various phones and at various positions, they all meet the government requirement.

The FCC has granted an Equipment Authorization for this model phone with all reported SAR levels evaluated as in compliance with the FCC RF exposure guidelines. SAR information on this model phone is on file with the FCC and can be found under the Display Grant section of http:// www.fcc.gov/oet/fccid after searching on FCC ID: JVP57P50.

For body worn operation, this phone has been tested and meets the FCC RF exposure guidelines for use with an accessory that contains no metal and the positions the handset a minimum of 1.5 cm from the body. Use of other enhancements may not ensure compliance with FCC RF exposure guidelines. If you do no t use a body-worn accessory and are not holding the phone at the ear, position the handset a minimum of 1.5 cm from your body when the phone is switched on.

# Antenna care

Use only the supplied or approved replacement antenna. Unauthorized antennas, modifications or attachments may damage the phone and violate FCC regulations.

# Phone operation

Normal Position: Hold the phone as you would any other telephone with the antenna pointed up and over your shoulder. For your phone to operate most efficiently, do not touch the antenna unnecessarily when the phone is in use. Contact with the antenna affects call quality and may cause the phone to operate at higher power level than otherwise needed.

# Batteries

All batteries can cause property damage, injury or burns if a conductive material such as jewelry, keys or beaded chains touches exposed terminals. The material may complete electrical circuit and become quite hot. To protect against such unwanted current drain, exercise care in handling any charged battery, particularly when placing it inside your pocket, purse or other container with metal objects. When battery is detached from the phone, your batteries are packed with a protective battery cover; please use this cover for storing your batteries when not in use.

# Driving

Check the laws and regulations on the use of wireless telephones in the areas where you drive. Always obey them. Also, if using your phone while driving, please:

- Give full attention to driving--driving safety is your first responsibility.
- Use hands-free operation, if available.
- Pull off the road and park before making or answering a call if driving conditions so require.

# Electronic devices

Most modern electronic equipment is shielded from RF signals. However, certain electronic equipment may not be shielded against the RF signals from your wireless phone.

# Pacemakers

The Health Industry Manufacturers Association recommends that a minimum separation of six (6") inches be maintained between a handheld wireless phone and a pacemaker to avoid potential interference with the pacemaker. These recommendations are consistent with the independent research by and recommendations of Wireless Technology Research.

#### Persons with pacemakers:

- Should ALWAYS keep the phone more than six inches from their pacemaker when the phone is turned ON.
- Should not carry the phone in a breast pocket.
- Should use the ear opposite the pacemaker to minimize the potential for interference.

• If you have any reason to suspect that the interference is taking place, turn your phone OFF immediately.

### Hearing Aids

Some digital wireless phones may interfere with some hearing aids. In the event of such interference you may want to consult your hearing aid manufacturer to discuss alternatives.

# Other medical devices

If you use any other personal medical device, consult the manufacturer of your device to determine if they are adequately shielded from external RF energy. Your physician may be able to assist you in obtaining this information.

Turn your phone OFF in health care facilities when any regulations posted in these areas instruct you to do so. Hospitals or health care facilities may be using equipment that could be sensitive to external RF energy.

# Vehicles

RF signals may affect improperly installed or inadequately shielded electronic systems in motor vehicles. Check with the manufacturer or its representative regarding your vehicle. You should also consult the manufacturer of any equipment that has been added to your vehicle.

# Posted facilities

Turn your phone OFF in any facility where posted notice so requires.

# Aircraft

FCC regulations prohibit using your phone while in the air. Switch OFF your phone, or change to the Flight mode before boarding an aircraft.

# Blasting areas

To avoid interfering with blasting operations, turn your phone OFF when in a "blasting area" or in area posted "TURN OFF TWO-WAY RADIO." Obey all signs and instructions.

# Potentially explosive atmospheres

Turn your phone OFF and do not remove the battery when in any area with a potentially explosive atmosphere and obey all signs and instructions. Sparks, from your battery, in such areas could cause an explosion or fire resulting in bodily injury or even death. Areas with a potentially explosive atmosphere are often, but not always clearly marked. They include fueling areas such as gasoline stations; below deck on boats; fuel or chemical transfer or storage facilities; vehicles using liquefied petroleum gas (such as propane or butane); areas where the air contains chemicals or particles, such as grain, dust, or metal powders; and any other area where you would normally be advised to turn off your vehicle engine.

# For vehicles equipped with an air bag

An air bag inflates with great force. DO NOT place objects, including both installed or portable wireless equipment, in the area over the air bag or in the air bag deployment area. If in-vehicle wireless equipment is improperly installed and the air bag inflates, serious injury could result.

# FCC information

This mobile phone complies with part 15 of the FCC Rules. Operation is subject to the following two conditions: (1) This device may not cause harmful interference, and (2) this device must accept any interference received, including interference that may cause undesired operation.

This mobile phone has been tested and found to comply with the limits for a Class B digital device, pursuant to Part 15 of the FCC Rules. These limits are designed to provide reasonable protection against harmful interference in a residential installation. This equipment generates, uses and can radiated radio frequency energy and, if not installed and used in accordance with the instructions, may cause harmful interference to radio communications. However, there is no guarantee that interference will not occur in a particular installation If this equipment does cause harmful interference to radio or television reception, which can be determined by turning the equipment off and on, the user is encouraged to try to correct the interference by one or more of the following measures:

- Reorient or relocate the receiving antenna.
- Increase the separation between the equipment and receiver.

- Connect the equipment into an outlet on a circuit different from that to which the receiver is connected.
- Consult the dealer or an experienced radio/TV technician for help.
- Changes or modifications not expressly approved by the party responsible for compliance could void the user's authority to operate the equipment.

# Table of Contents

| Phone exterior                |   |
|-------------------------------|---|
| Front view                    |   |
| Description of the indicators |   |
| Top view                      |   |
| Bottom view                   |   |
| Left-side view                |   |
| Right-side view               |   |
| Rear view                     |   |
| Hardware setup                | 6 |
| SIM card installation         |   |
| Battery installation          |   |
| Removing the battery          |   |
| Battery charging              |   |
| Startup                       |   |
| First time startup            |   |
| Using the stylus              |   |
| Sleep mode                    |   |
| Deep Sleep mode               |   |
| Soft reset                    |   |
| Hard reset                    |   |
| Today screen                  |   |
| Today screen                  |   |
| Navigation bar                |   |
| Menu bar                      |   |
| Start button                  |   |

| Input methods                    | 19  |
|----------------------------------|-----|
| Entering typed text              | 19  |
| Using the QWERTY keyboard        | 19  |
| Using the input panel            | 20  |
| Writing on the screen            | 21  |
| Selecting a sentence             | .22 |
| Converting writing to text       | 22  |
| Drawing on the screen            | 23  |
| Creating a drawing               | 23  |
| Selecting a drawing              | 23  |
| Phone operation                  | 24  |
| Phone screen                     |     |
| Making and receiving phone calls | 24  |
| Making a call directly           |     |
| Answering a call                 |     |
| Ending a call                    | 25  |
| Making a call from Contacts      | 25  |
| Making a speed dial call         |     |
| Making a conference call         |     |
| Loudspeaker                      |     |
| Associating notes with calls     |     |
| Viewing past phone activity      | 28  |
| Programs                         | 29  |
| Calendar                         |     |
| Contacts                         | 31  |
| Pocket Internet Explorer         |     |
| Messaging                        |     |
| Help                             |     |
| Games                            |     |
|                                  |     |
| Java Manager                     | 54  |

|    | MSN Messenger                                                                                                    | 35                                                                                                    |
|----|----------------------------------------------------------------------------------------------------|----------------------------------------------------------------------------------------------------|
|    | Pocket Excel                                                                                                    | 35                                                                                                    |
|    | Pocket Word                                                                                                    | 35                                                                                                    |
|    | Universal Remocon                                                                                                    | 35                                                                                                    |
|    | SIM Phonebook                                                                                                    | 36                                                                                                    |
|    | SIM Message                                                                                                    | 36                                                                                                    |
|    | SIM Tool Kit                                                                                                    | 36                                                                                                    |
|    | Windows Media                                                                                                    | 37                                                                                                    |
|    | Calculator                                                                                                    | 37                                                                                                    |
|    | Tasks                                                                                                    | 37                                                                                                    |
|    | Photo Caller ID                                                                                                    | 37                                                                                                    |
|    | Set Ringtone                                                                                                    | 37                                                                                                    |
|    | Notes                                                                                                    | 38                                                                                                    |
|    | Find                                                                                                    | 38                                                                                                    |
|    | Pictures                                                                                                    | 38                                                                                                    |
|    |                                                                                                    | 20                                                                                                    |
|    | Speech Commander                                                                                                    | 38                                                                                                    |
|    | Speech Commander<br>File Explorer                                                                                                    |                                                                                                    |
| Ca | File Explorer                                                                                                    | 39                                                                                                    |
| Ca | File Explorer                                                                                                    | 39<br><b>40</b>                                                                                                    |
| Ca | File Explorer<br>amera/camcorder operation<br>Taking photographs                                                                                                    | 39<br><b>40</b><br>40                                                                                                    |
| Ca | File Explorer<br>amera/camcorder operation<br>Taking photographs<br>Recording motion videos                                                                                                    | <ul> <li>39</li> <li>40</li> <li>40</li> <li>42</li> </ul>                                                                                                    |
| Ca | File Explorer<br>mera/camcorder operation<br>Taking photographs<br>Recording motion videos<br>Browsing your picture and video folders                                                                                                    | <ul> <li>39</li> <li>40</li> <li>42</li> <li>43</li> </ul>                                                                                                    |
| Ca | File Explorer<br>mera/camcorder operation<br>Taking photographs<br>Recording motion videos<br>Browsing your picture and video folders<br>Viewing your pictures and videos                                                                                                    | <ul> <li>39</li> <li>40</li> <li>40</li> <li>42</li> <li>43</li> <li>44</li> </ul>                                                                                                 |
| Ca | File Explorer<br>mera/camcorder operation<br>Taking photographs<br>Recording motion videos<br>Browsing your picture and video folders                                                                                                    | <ul> <li>39</li> <li>40</li> <li>42</li> <li>43</li> <li>44</li> <li>45</li> </ul>                                                                                                 |
|    | File Explorer<br>mera/camcorder operation<br>Taking photographs<br>Recording motion videos<br>Browsing your picture and video folders<br>Viewing your pictures and videos<br>Editing your pictures and video frames<br>Settings menu                                                                   | <ul> <li>39</li> <li>40</li> <li>42</li> <li>43</li> <li>44</li> <li>45</li> <li>46</li> </ul>                                                                                     |
|    | File Explorer<br>mera/camcorder operation<br>Taking photographs<br>Recording motion videos<br>Browsing your picture and video folders<br>Viewing your pictures and videos<br>Editing your pictures and video frames<br>Settings menu                                                                   | <ul> <li>39</li> <li>40</li> <li>40</li> <li>42</li> <li>43</li> <li>44</li> <li>45</li> <li>46</li> <li>47</li> </ul>                                                             |
|    | File Explorer<br>mera/camcorder operation<br>Taking photographs<br>Recording motion videos<br>Browsing your picture and video folders<br>Viewing your pictures and videos<br>Editing your pictures and video frames<br>Settings menu<br>Dinnectivity<br>Types of connections                           | <ul> <li>39</li> <li>40</li> <li>40</li> <li>42</li> <li>43</li> <li>44</li> <li>45</li> <li>46</li> <li>47</li> <li>47</li> </ul>                                                 |
|    | File Explorer<br>mera/camcorder operation<br>Taking photographs<br>Recording motion videos<br>Browsing your picture and video folders<br>Viewing your pictures and videos<br>Editing your pictures and video frames<br>Settings menu<br>Dinnectivity<br>Types of connections<br>Setting up connections | <ul> <li>39</li> <li>40</li> <li>42</li> <li>43</li> <li>44</li> <li>45</li> <li>46</li> <li>47</li> <li>47</li> <li>47</li> </ul>                                                 |
|    | File Explorer<br>mera/camcorder operation<br>Taking photographs<br>Recording motion videos<br>Browsing your picture and video folders<br>Viewing your pictures and videos<br>Editing your pictures and video frames<br>Settings menu<br>Dinnectivity<br>Types of connections                           | <ul> <li>39</li> <li>40</li> <li>40</li> <li>42</li> <li>43</li> <li>44</li> <li>45</li> <li>46</li> <li>47</li> <li>47</li> <li>47</li> <li>47</li> <li>47</li> <li>47</li> </ul> |

| Configuring Proxy Server Settings                                                                                                    | 53                                                                                                    |
|----------------------------------------------------------------------------------------------------|----------------------------------------------------------------------------------------------------|
| Setting up a VPN connection to your corporate network                                                                                                    |                                                                                                    |
| Using Wireless LAN                                                                                                    |                                                                                                    |
| Turning on WLAN                                                                                                    |                                                                                                    |
| Connecting to an existing wireless network                                                                                                    |                                                                                                    |
| Adding a new wireless network                                                                                                    |                                                                                                    |
| Searching for wireless networks to access                                                                                                    |                                                                                                    |
| Using Bluetooth                                                                                                    | 58                                                                                                    |
| Using Infrared (IrDA)                                                                                                    | 59                                                                                                    |
| Microsoft <sup>®</sup> ActiveSync <sup>®</sup>                                                                                                    | 60                                                                                                    |
| Installing ActiveSync <sup>®</sup> on PC                                                                                                    | 60                                                                                                    |
| Creating a new partnership profile                                                                                                    | 65                                                                                                    |
| Synchronizing the application data                                                                                                    | 66                                                                                                    |
| Adding programs                                                                                                    | 67                                                                                                    |
| Removing programs                                                                                                    | 67                                                                                                    |
|                                                                                                    |                                                                                                    |
| Settings                                                                                                    | 68                                                                                                    |
| Settings<br>Personal settings                                                                                                    |                                                                                                    |
| Settings<br>Personal settings<br>Phone                                                                                                    | 68                                                                                                    |
| Personal settings                                                                                                    | 68<br>68                                                                                                    |
| Personal settings<br>Phone<br>Buttons                                                                                                    |                                                                                                    |
| Personal settings<br>Phone                                                                                                    |                                                                                                    |
| Personal settings<br>Phone<br>Buttons<br>Input                                                                                                    |                                                                                                    |
| Personal settings<br>Phone<br>Buttons<br>Input<br>Menus                                                                                                    | 68<br>68<br>68<br>69<br>69<br>69<br>69                                                                                                    |
| Personal settings<br>Phone<br>Buttons<br>Input<br>Menus<br>Owner info                                                                                                    | 68<br>                                                                                                    |
| Personal settings<br>Phone<br>Buttons<br>Input<br>Menus<br>Owner info<br>Password                                                                                                  | 68<br>68<br>68<br>69<br>69<br>69<br>70<br>70<br>70                                                                                                    |
| Personal settings<br>Phone<br>Buttons<br>Input<br>Menus<br>Owner info<br>Password<br>Sounds and notification                                                                       | 68<br>68<br>68<br>69<br>69<br>69<br>70<br>70<br>70<br>70<br>70                                                                                                    |
| Personal settings<br>Phone<br>Buttons<br>Input<br>Menus<br>Owner info<br>Password<br>Sounds and notification<br>Today                                                              | 68<br>68<br>68<br>69<br>69<br>69<br>70<br>70<br>70<br>70<br>70<br>70                                                                                                    |
| Personal settings<br>Phone<br>Buttons<br>Input<br>Menus<br>Owner info<br>Password<br>Sounds and notification<br>Today<br>Speech Commander                                          | 68<br>68<br>68<br>69<br>69<br>69<br>70<br>70<br>70<br>70<br>70<br>71<br>71                                                                                                    |
| Personal settings<br>Phone<br>Buttons<br>Input<br>Menus<br>Owner info<br>Password<br>Sounds and notification<br>Today<br>Speech Commander<br>System settings<br>About<br>Backlight | 68           68           68           69           69           70           70           70           71           71           71           71           71                                                                               |
| Personal settings<br>Phone<br>Buttons<br>Input<br>Menus<br>Owner info<br>Password<br>Sounds and notification<br>Today<br>Speech Commander<br>System settings<br>About              | 68           68           68           69           69           70           70           70           71           71           71           71           71           71           71           71           71           71           71 |

| Memory7                      | 3  |
|------------------------------|----|
| Power                        |    |
| CPU Performance              | 3  |
| Regional settings            | 4  |
| Screen                       | 4  |
| Self Test                    | 4  |
| Device Info7                 | 4  |
| Remove Programs              | 4  |
| Connections settings7        | '5 |
| GPRS Authentication7         |    |
| Network Cards7               | 5  |
| Connections7                 |    |
| Bluetooth7                   | 5  |
| Beam7                        | 5  |
| Troubleshooting Information7 | '6 |
| Call Related Problems7       | 6  |
| Message Problems7            | 7  |
| Internet Problems            | 8  |
|                              | 78 |
|                              | ~  |
| System Problems              | 8  |

<Memo>

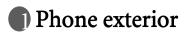

# Front view

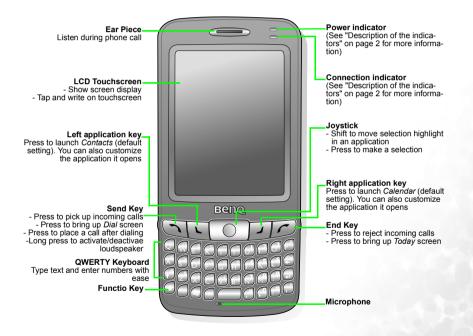

### Description of the indicators

| Indicator         | Color      | Lighting<br>Behavior | Description                                                                                                    |
|-------------------|------------|----------------------|----------------------------------------------------------------------------------------------------|
| Power indicator   | Red        | Flash                | Indicates that a new event (new message, a<br>new missed call, system warning, etc.)<br>occurs (indicated by the appearance of cer-<br>tain icons on the Navigation bar) |
|                   |            | On                   | Charging in progress.                                                                                                    |
|                   | Green      | Flash                | The PDA phone is in stand-by mode.                                                                                                    |
|                   |            | On                   | Charging is complete.                                                                                                    |
|                   | Orange     | On                   | The battery is completely drained.                                                                                                    |
|                   | Green      | Flash                | Indicates that the wireless LAN function has been enabled.                                                                                                    |
| Network indicator | Blue       | Flash                | Indicates that the Bluetooth function has been enabled.                                                                                                    |
|                   | Green/Blue | Alternating<br>Flash | Indicates that the wireless LAN and Blue-<br>tooth functions have both been enabled.                                                                                     |

# Top view

Power Button Press to power on/off Infrared Window Sends and receives infrared signals Stylus Device for tapping and writing on the touchscreen

### Bottom view

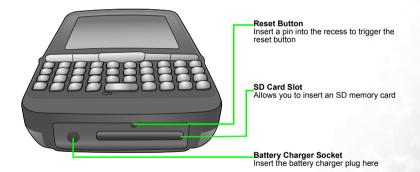

## Left-side view

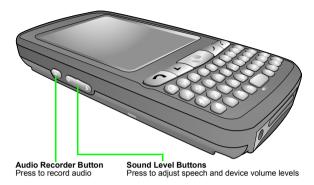

# Right-side view

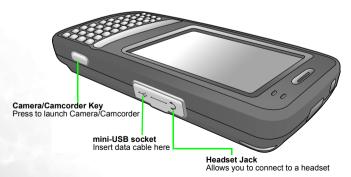

### Rear view

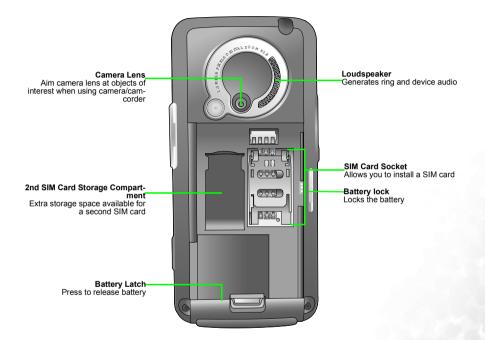

# Pardware setup

# SIM card installation

You can obtain a SIM card from a mobile phone service provider when you sign on as a subscriber. When you insert a SIM card into your PDA phone, you can begin using it to place and receive phone calls. Please follow the instructions below to insert a SIM card into the phone.

1. Locate the SIM card holder.

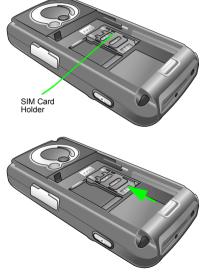

2. Push the SIM card holder in the direction of the arrow (as shown in the figure to the right) to unlock it.

- 3. Pick and raise the SIM card holder up in an upright position.

4. Hold the SIM card over the SIM card holder ready for insert. Make sure you hold the SIM card so that the side with the metal contacts will face down when you close the SIM card holder. (See the figure to the right for reference.)

5. Insert the SIM card into the SIM card holder. Make sure it goes in completely.

6. Lower the SIM card holder with the SIM card in it to close it. Push the SIM card holder in the direction of arrow (as shown in the figure to the right) to lock it.

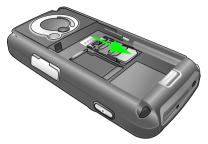

# Battery installation

1. The battery goes into the battery compartment in the back of the phone. Slip the battery into the battery compartment top edge first.

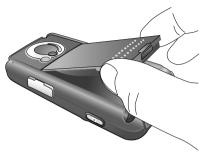

2. With the top half in position, push down the remaining battery into the compartment. The battery latch will click to secure the battery in place.

- 3. Slide the battery lock to the lock position.
- The battery lock must be in the lock position in order that the phone can charge or power ON.

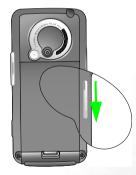

# Removing the battery

1. We suggest you to power off the PDA phone before you remove the battery.

- 2. Slide the battery lock to the unlock position and you will hear a beep sound.
- The battery lock must be in the unlock position in order that the battery can be removed.

3. Meanwhile, a warning picture appears on the screen of your PDA phone.

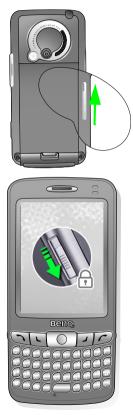

4. Then remove the battery.

# Battery charging

 Connect the one end of the charger cable into the PDA phone and the other into a wall power outlet to begin charging.

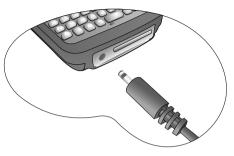

2. Disconnect the charger cable when charging completes.

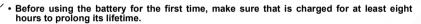

- It takes at least one charging-discharging cycle for the battery to reach its peak performance.
- You can also charge your phone using the USB data cable while it's connected to the PC as an alternative to using the charger cable.
- <u>/!</u>`

 To avoid possible damage to the battery, please make sure that the battery is unlocked when inserting or removing it.

- Keep the phone in normal room temperature while charging. For safety precautions, when the phone temperature is above 55 or below 0 degree Celsius it will automatically stops charging temporarily.
- There is a backup battery inside the phone which you can't see. This backup battery allows your phone to keep data stored in RAM intact when you remove the battery temporarily (for example, to change SIM cards). If you remove your phone battery for over 30 minutes the data stored in RAM will be deleted.

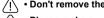

- Don't remove the battery when charging, or it may cause hard reset.
- Please make sure that the battery lock is set to the lock position while charging.

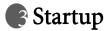

### First time startup

After you have installed the battery and finished charging it, you are ready to power ON your PDA phone. The first time you power ON the phone, you will be guided through a series of setup screens. Follow the steps below to start up your phone and complete the initial setup.

- 1. With the battery lock in the lock position, press the power button to power ON the phone.
- 2. Wait for the phone to boot up with the BenQ splash screen accompanied by the welcome sound.
- 2. On the Windows Mobile screen, tap the stylus anywhere on the screen to proceed.
- 3. On the 'align screen', aim and tap the stylus precisely on the cross-hair object. The cross-hair object will move around the screen several times until the screen is aligned. Each time the cross-hair object moves to a new location, aim and tap on it.
- 4. Tap 'Next' to move to the next screen.
- 5. Tap and hold the 9 A.M. time slot to bring up a pop-up menu. Select 'Cut' from the pop-up menu.
- 6. Tap and hold the 11 A.M. time slot to bring up a pop-up menu. Select 'Paste' from the pop-up menu. Tap 'Next' to continue.
- 7. Select the time zone of your local area and tap 'Next'.
- 8. Tap anywhere on the final screen to exit setup.

### Using the stylus

The stylus works like a mouse to a PC. You can use the stylus to point and click various objects on the screen. The following are basic stylus techniques you should learn in order to efficiently operate your PDA phone.

• Tap - Touch the screen once with the stylus to open items and select options.

- **Drag** Hold the stylus on the screen and drag across the screen to select text and images. Drag in a list to select multiple items.
- **Tap and hold** Tap and hold the stylus on an item to see a list of actions available for that item. Before a pop-up menu appears, you will see a blue circle of dots to notify you of where on the screen you are pressing. On the pop-up menu that appears, tap the action you want to perform.

# Sleep mode

Once the PDA phone is on, you can press the power button to put it in sleep mode. During sleep mode, the screen shuts off and the system stands by for incoming phone calls or user input. Pressing the power button will switch ON the phone again.

Please note that your PDA phone needs about 5 seconds to finish the booting procedure. If you want to switch the power off right after you power it on, please wait for 5 seconds to power off your PDA phone.

### Deep Sleep mode

The PDA phone will go into deep sleep mode under two situations:

1. The battery lock is not slided to the lock position. The battery is not locked.

2. The battery capacity is low.

The PDA phone will automatically go into sleep mode if it is inactive for 1 minute. You can also customize the length of inactivity before sleep mode.

# Soft reset

A soft reset restarts the PDA phone but does not erase any program data or system settings.

To perform a soft reset:

- 1. Locate the recessed Reset button at the bottom of the phone.
- 2. Insert the stylus into the recess to trigger the Reset button. Hold the Reset button down until the screen fades off.
- 3. Release the stylus from the Reset button to restart the phone.

### Hard reset

A hard reset restarts the PDA phone and erases all program data and system settings.

# After a hard reset, your phone returns to its default settings and loses all information that is not recorded in ROM.

To perform a hard reset:

- 1. Locate the recessed Reset button at the bottom of the phone.
- 1. Press and hold down the Power button.
- 2. Without removing the Power button, insert the stylus into the recess to trigger the Reset button. Hold down both the Power button and the Reset button until the screen fades off.
- 3. When the screen has faded off completely, release both the Power button and the stylus.
- 4. You will notice the Power indicator light up green, at this point, press the Power button to turn ON the PDA phone.

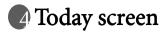

# Today screen

The **Today** screen is the home screen of your PDA phone. You will enter the **Today** screen after you've completed the first-time startup procedure. You can use the **Today** screen to view the following information:

- Date and time
- Owner's information
- · Unread and unsent messages
- Upcoming appointments
- · Tasks that need to be completed

The follow figure shows the various components on the screen.

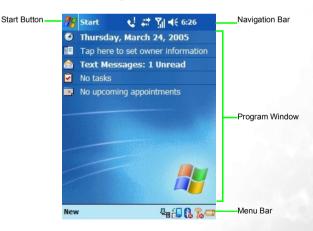

### Navigation bar

The navigation bar is located at the top of the screen. It contains the **Start** button, various system icons, the clock, and (if you have an application open) the 'OK' or 'X' button to close the application window. The following figure shows the various components of the navigation bar.

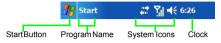

The following describe some of the icons on the navigation bar.

| lcon       | Meaning                                                             |
|------------|---------------------------------------------------------------------|
| <b>4</b> € | Adjust the sound on your phone or the sound of your ring tone.      |
| ¢;         | Backup battery is low.                                              |
| C)         | Main battery is charging.                                           |
| Ø          | Main battery is low.                                                |
| <u>-</u> ! | Main battery is very low.                                           |
| ø          | Main battery is full.                                               |
| 1          | Notification that one or more MSN instant messages were received.   |
| $\bowtie$  | Notification that one or more e-mail or SMS messages were received. |
| 40         | ActiveSync is active.                                               |

### Menu bar

The menu bar is located at the bottom of the screen. It contains menu names (related to the currently opened application), the Input Panel (if the currently opened application requires text input), and several indicator and shortcut icons such as Wireless LAN, Blue-

tooth, rotate, battery life indicator, USB cable connection. The following figure shows the various components of the menu bar.

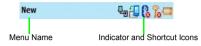

The following describe some of the icons on the menu bar.

| Icon          | Meaning                                                                                            |
|---------------|----------------------------------------------------------------------------------------------------|
| ę             | Indicates that the USB data cable is connected between the phone and PC.                           |
| <del>[]</del> | Tap this icon to rotate the screen counter-clockwise.                                              |
| 6             | Indicates Bluetooth connection status (the red X indicates Bluetooth is currently off).            |
| 20            | Indicates wireless LAN connection status (the red X indicates wire-<br>less LAN is currently off). |
|               | Indicates battery status.                                                                          |
| Ŭ             | Indicates that an alarm clock has been set. You can also tap this icon to set alarm.               |

### Start button

The **Start** button is located on the navigation bar. When you tap the **Start** button, the **Start** drop-down menu appears showing a list of applications and utilities. The figure below shows the various components of the **Start** menu.

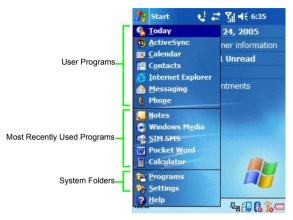

You can customize which applications appear on the **Start** menu by changing the values in **Settings**. Please see Chapter 11 'Settings' for further information.

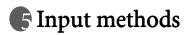

The PDA phone has a number of input method choices to choose from. When using the phone function, simply use the QWERTY keyboard to enter the phone number then press the **Send** key. When using an application that supports text input, you have the option of using the QWERTY keyboard or choosing from a number of 'soft' input methods from the Input Panel to enter typed text. The stylus is available as a point and click device for navigation. Finally, you can use the stylus to handwrite or make drawings (for certain applications that support this) and have the results saved as graphics. For example, in the **Notes** application, you can literally scribble notes on the touchscreen and save it to a file.

# Entering typed text

When you need to enter typed text into an application you can do so either with the QWERTY keyboard or one of the input methods provided by the Input Panel. The Input Panel is an icon on the menu bar when you open an application that supports text input.

### Using the QWERTY keyboard

The QWERTY keyboard allows you to enter text conveniently - just type on it. You can use the QWERTY keyboard anytime you need to type something. For example, use the QWERTY keyboard to key in the phone number you wish to dial in the Phone application. Or type in a long block of text into your Calendar or Pocket Word application. The QWERTY keyboard makes text entry very convenient and is an efficient alternative to the soft input methods as to be described below.

### Using the input panel

When you open an application that supports text input, you will see the Input Panel icon appear on the menu bar.

| notes          | <u>्</u> च # १ | <b></b> | •        |
|----------------|----------------|---------|----------|
|                |                |         | _        |
|                |                |         |          |
|                |                |         | _        |
|                |                |         | -        |
|                |                |         |          |
|                |                |         |          |
| New Edit Tools |                | E       | _<br>≝ ≁ |

Input Panel gives you a number of ways to enter text by either tapping on a virtual keyboard on the screen or scribbling to a handwriting recognition tool. The following describes the different methods of text input as provided by the Input Panel.

### Virtual keyboard

- 1. Tap the arrow next to the Input Panel button then tap Keyboard.
- 2. A virtual keyboard will appear on the screen above the menu bar. Tap the keys on this virtual keyboard to enter typed text.

You can change the size of the keys on the virtual keyboard by changing the Input settings. See the chapter on Settings

#### Letter Recognizer

Letter Recognizer is a handwriting recognition tool that allows you to handwrite a letter at a time while it converts it into typed letter.

1. Tap the arrow next to the Input Panel button then tap Letter Recognizer.

2. Write a letter in the box with the stylus.

As the figure below shows, the letter recognizer provides three boxes for you to write either a uppercase letter, lowercase letter or number. This division increases the accuracy of its letter recognition ability.

#### Block recognizer

With Block Recognizer you can input character strokes using the stylus that are similar to those used on other devices. It uses technology similar to that of Palm's Grafitti product.

1. Tap the arrow next to the Input Panel button and then Block Recognizer.

2. Write a letter in the box.

When you write a letter, it is converted to typed text that appears on the screen. Click on the button to open a panel of symbols and special characters to enter into your text.

#### Transcriber

With Transcriber you can write anywhere on the screen using the stylus just as you would on paper. Unlike Letter Recognizer and Block Recognizer, you can write a sentence or more of information. Then, pause and let Transcriber change the written characters to typed characters.

1. Tap the arrow next to the Input Panel button and then Transcriber.

2. Write anywhere on the screen.

For specific instructions on using Transcriber, with Transcriber open, tap the question mark in the lower right hand corner of the screen.

# Writing on the screen

In any program that accepts writing, such as the Notes program, and in the Notes tab in Calendar, Contacts, and Tasks, you can use your stylus to write directly on the screen. Write the way you do on paper. You can edit and format what you've written and convert the information to text at a later time.

Open an application like Notes and tap the **Pen** button to switch to writing mode. This action displays lines on the screen to help you write.

### Selecting a sentence

If you want to edit or format writing, you must select it first.

- 1. Tap and hold the stylus next to the text you want to select until the insertion point appears.
- 2. Without lifting, drag the stylus across the text you want to select.

If you accidentally write on the screen, tap **Tools** > **Undo** and try again. You can also select text by tapping the **Pen** button to deselect it and then dragging the stylus across the screen.

You can cut, copy, and paste written text in the same way you work with typed text: tap and hold the selected words and then tap an editing command on the pop-up menu, or tap the command on the Edit menu.

### Converting writing to text

#### Tap Tools > Recognize.

If you want to convert only certain words, select them before tapping 'Recognize' on the **Tools** menu (or tap and hold the selected words and then tap 'Recognize' on the pop-up menu). If a word is not recognized, it is left as writing.

If the conversion is incorrect, you can select different words from a list of alternates or return to the original writing. To do so, tap and hold the incorrect word (tap one word at a time). On the pop-up menu, tap 'Alternates'. A menu with a list of alternate words appears. Tap the word you want to use, or tap the writing at the top of the menu to return to the original writing.

#### Tips for getting good recognition:

- Write neatly.
- Write on the lines and draw descenders below the line. Write the cross of the 't' and apostrophes below the top line so that they are not confused with the word above. Write periods and commas above the line.
- For better recognition, try increasing the zoom level to 300% using the Tools menu.
- Write the letters of a word closely and leave big gaps between words so that the device can easily tell where words begin and end.
- Hyphenated words, foreign words that use special characters such as accents, and some punctuation cannot be converted.
- If you add writing to a word to change it (such as changing a '3' to an '8') after you attempt to recognize the word, the writing you add will not be included if you attempt to recognize the writing again.

# Drawing on the screen

You can draw on the screen in the same way that you write on the screen. The difference between writing and drawing on the screen is how you select items and how they can be edited. For example, selected drawings can be resized, while writing cannot.

#### Creating a drawing

• Cross three ruled lines on your first stroke. A drawing box appears. Subsequent strokes in or touching the drawing box become part of the drawing. Drawings that do not cross three ruled lines will be treated as writing.

You may want to change the zoom level so that you can more easily work on or view your drawing. Tap Tools and then a zoom level.

#### Selecting a drawing

If you want to edit or format a drawing, you must select it first.

• Tap and hold the stylus on the drawing until the selection handle appears. To multiple drawings, deselect the Pen button and then drag to select the drawings you want.

You can cut, copy, and paste selected drawings by tapping and holding the selected drawing and then tapping an editing command on the pop-up menu, or by tapping the command on the Edit menu. To resize a drawing, make sure the Pen button is not selected, and drag a selection handle.

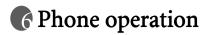

The PDA phone contains features you would expect from a high-end mobile phone. You can use your PDA phone to make and receive phone calls and send and receive SMS (Short Message Service) and MMS (Multimedia Message Service) messages. Your mobile phone service provider may provide other useful services such as voice mail.

#### Phone screen

Press the Send key to bring up the Phone screen as follows.

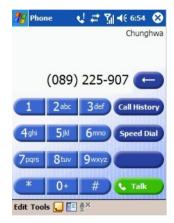

## Making and receiving phone calls

#### Making a call directly

In the **Phone** screen, tap the number you want to call then tap the **Send** key to place a call. (Alternatively, you can enter the number by typing on the QWERTY keyboard.)

 $\stackrel{!}{\frown}$  To clear a wrong number, either press the delete button on the keyboard, or tap the  $\overbrace{}$ 

#### Answering a call

When you receive a phone call, the phone rings or vibrates and a message will appear on the screen. Press the **Send** key to answer the call. (Alternatively, you can cancel the call and ringing by pressing the **End** key.)

#### Ending a call

When you are finished with your phone call, press the **End** key to end the call.

#### Making a call from Contacts

You can make a call from the Contacts application.

1. Press the Left soft-key to open the Contacts application.

2. Tap and hold on a contact person to bring up the pop-up menu.

3. Tap either 'Call Work', 'Call Home', or 'Call Mobile' to make the call.

Alternatively, you can tap on the contact person to bring up a detailed view of that person and tap his/her phone number to make the call.

#### Making a speed dial call

Speed dialing allows you to make a call with a single tap of your stylus. You can create up to ten speed dial entries in your phone.

#### Making a speed dial

In the **Phone** application, tap the **Speed Dial** button to display a list of available speed dial entries. Tap on an entry to dial its number.

#### Adding a speed dial entry

1. Press the Left soft-key to bring up Contacts.

- 2. Tap and hold on the contact person to bring up the pop-up menu.
- 3. Tap to select 'Add to Speed Dial...' to create a speed dial entry for this contact person.
- 4. In the 'Speed Dial' edit screen, you may change the 'Location' for this contact person in the speed dial list.

5. Tap **OK** on the navigation bar to save and exit.

#### Making a conference call

You can create a three-way conference call between yourself and two other parties.

- 1. First make a phone call.
- 2. While the first call is still engaged, tap the Hold button.
- 3. Dial a second number then tap the **Send** key.
- 4. Tap the **Conference** button to engage in a three-way conference with the first and second callers.

#### Loudspeaker

Turn the loudspeaker on and continue your conversation while using other phone functions. Loudspeaker enables you to make better use of your time. This is also a great feature for allowing your colleagues to participate in your call, whether in a taxi, in an airport lounge, just about anywhere wireless service is available!

- 1. First make a phone call.
- 2. Press and hold down the **Send** key until the speakerphone dialog box appears and the speakerphone icon

3. To turn off the loudspeaker, press and hold down the Send key again.

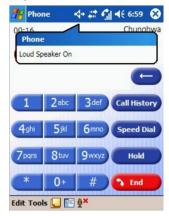

### Associating notes with calls

Call notes are integrated into the **Notes** application as well as the call log. A new folder named 'Calls' will be created when the first in-call note is made. You can now create a call note.

- 1. During a phone call, be sure the **Phone** application is in the foreground (tap on **Phone** in the **Start** menu if necessary). Tap on the **Note** icon on the Command Bar.
- 2. A note will be created with a header containing all pertinent information: the name, the company phone number, and the date and time of the call. Write your note and tap on **OK** when you are finished. You will be returned to the Dialer application for the duration of the call.
- 3. You can now access this note by tapping-and-holding on the entry in the call log and choosing 'View Note', or by selecting the 'Calls' folder in the **Notes** application. Notes are named by the contact from the call or, if the caller is not in **Contacts**, by phone number.

# Viewing past phone activity

The PDA phone stores information about all voice calls made to and from the phone in the call log. This is accessed by pressing the **Call History** button from the **Phone** screen.

In this view, at a glance you can see the phone number of all incoming, outgoing, and missed calls, along with when the activity occurred.

Tap on the item once, and a small dialog box will show an exact time and duration of the call.

Tap-and-hold on an item and you will be able to save the entry to **Contacts** (so long as it is not already in **Contacts**), view note associated with the call, delete the record, send SMS to the caller, or call the caller.

Selecting **Tools** > **Call Timers** on the Command Bar will bring up a summary of how many minutes were used for all the calls in the log. Here users also can adjust how many weeks or months of calls will be kept in the log. Selecting **Tools** > **Delete all calls** will delete the call log screen.

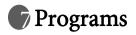

Your PDA phone contains the following built-in applications and tools.

| lcon     | Program name                | Description                                                                              | Where to find |
|----------|-----------------------------|------------------------------------------------------------------------------------------|---------------|
| <b>A</b> | Today                       | Your Home screen or desktop                                                              | Page 15       |
| 3        | ActiveSync                  | Allows you to synchronize data between your PDA phone and PC.                            | Page 60       |
| •,       | Calendar                    | Scheduling appointments                                                                  | Page 31       |
|          | Contacts                    | An electronic phone book for<br>managing your contacts                                   | Page 31       |
| Ć        | Pocket Internet<br>Explorer | A Web browser for browsing vari-<br>ous on-line contents on the Inter-<br>net            | Page 31       |
|          | Messaging                   | Allows you to send and receive E-<br>mail, SMS, MMS messages                             | Page 31       |
| 2        | Phone                       | Make and receive calls                                                                   | Page 24       |
| ?        | Help                        | A complete online help database                                                          | Page 33       |
|          | Games                       | Jawbreaker and Solitaire                                                                 | Page 33       |
| 0        | Java Manager                | With this application you can<br>manage the Java programs<br>installed in your PDA phone | Page 34       |
| 23       | MSN Messenger               | Allows you to send and receive instant MSN messages                                      | Page 35       |
| X        | Pocket Excel                | Powerful spreadsheet applicaion                                                          | Page 35       |
| W        | Pocket Word                 | Word processor application                                                               | Page 35       |

| 6   | Pocket Studio     | Camera/camcorder application with photo editor                                                              | Page 40 |
|-----|-------------------|----------------------------------------------------------------------------------------------------|---------|
|     | Universal Remocon | An application that turns your<br>PDA phone into an universal<br>remote control for your home<br>appliances | Page 35 |
|     | SIM Phonebook     | Allows you to access your SIM<br>card phone book                                                            | Page 36 |
|     | SIM Message       | Allows you to access your SIM<br>card SMS messages                                                          | Page 36 |
| STK | SIM Tool Kit      | Extra services provided by your<br>SIM card carrier                                                         | Page 36 |
| Ø   | Windows Media     | Audio/video file player                                                                                     | Page 37 |
|     | Calculator        | Electronic calculator                                                                                       | Page 37 |
| -   | Task              | An application that allows you to manage your to do items                                                   | Page 37 |
|     | Photo Caller ID   | Assign pictures to callers in your phone book                                                               | Page 37 |
|     | Set Ringtone      | Set PDA phone's ring tone                                                                                   | Page 37 |
|     | Notes             | With this application you can jot down your notes                                                           | Page 38 |
|     | Find              | A file searching tool application                                                                           | Page 38 |
| 0   | Pictures          | A JPEG viewer for viewing digital<br>pictures                                                               | Page 38 |
| Ð   | Speech Commander  | Allows you to use your voice to<br>control applications                                                     | Page 38 |
| 6   | File Explorer     | View files and folders in the phone                                                                         | Page 39 |

# Calendar

Use Calendar to schedule appointments, including meetings and other events. You can check your appointments in one of several views (Day, Week, Month, and Agenda) and set Calendar to remind you of appointments with sound or other methods.

To launch Calendar, press the **Right** soft-key or tap **Start** > **Calendar**.

#### Contacts

Contacts maintains a list of your friends and colleagues so that you can easily find the information you're looking for, whether you're at home or on the road. You can enter both personal and business information. If you want to add a contact to your SIM card, please refer to "SIM Phonebook" on page 36.

To launch Contacts, press the **Left** soft-key or tap **Start** > **Contacts**.

# Pocket Internet Explorer

You can use Pocket Internet Explorer to view Web pages on your PDA phone in two ways: by downloading pages through sychronization or by connecting to the Internet. While browsing, you can also download new files and programs to your PDA phone from within the Internet. You can also view WAP pages in Pocket Internet Explorer.

To launch Pocket Internet Explorer, tap **Start > Internet Explorer**.

# Messaging

You can receive Internet e-mail, multimedia, and text messages in Messaging. Internet email messages are sent by using an address you receive from your Internet Service Provider (ISP). Text and multimedia messages are sent and received through your mobile phone service provider by using a phone number as the message address.Before sending a multimedia message, you have to finish MMS settings.

To launch Messaging, tap **Start** > **Messaging**.

Please follow the below procedures to finish the MMS setting.

#### Setting up a MMS Connection

- 1. Before setting the MMS connection, please finish the GPRS setting first. As for the GPRS setting, please refer to "Setting up a GPRS and CSD Connection to your ISP" on page 47 for further information.
- 2. Tap Start > Messaging > Inbox > MMS > Tools > MMS Settings °

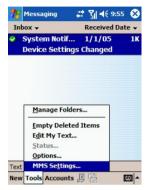

3. Tap Servers> New.

| 🎥 Messa     | ging    | # 14  | € 10:11   | • |
|-------------|---------|-------|-----------|---|
| MMS Setti   | ngs     |       |           |   |
| Samplel     | ммяс    |       |           |   |
|             |         |       |           |   |
|             |         |       |           |   |
|             |         |       |           |   |
|             |         |       |           |   |
|             |         |       |           |   |
|             |         |       |           |   |
| ,           | lew     | Set A | s Default |   |
| Preferences | Servers | About |           |   |
|             |         |       |           | - |

4. Now enter any authentication information your ISP requests.

| 7 | Messaging 🕂 🎢 📢 10:13    |   |
|---|--------------------------|---|
| s | Server name:             |   |
| L |                          |   |
| G | Gateway:                 |   |
| L |                          |   |
| - | Port number:<br>9201     |   |
| - | Server address:          |   |
| - | http://                  |   |
| 5 | Sending size limitation: |   |
| [ | 100K 🗸                   |   |
|   | OK Cancel                |   |
|   | OK Cancel                |   |
|   | E                        | - |

- 5. Tap "OK" to complete this wizard.
- 6. Note that MMS setting value will differ from different ISP providers. Please consult your ISP provider to determine which value is appropriate for you.
- 7. Set the new MMS setting as default.

### Help

Help gives you online help documentation for various built-in applications and tools.

To launch Help, tap **Start** > **Help**.

You can display Help for a particular application or tool by opening that application or tool then tap Start > Help. If Help doesn't contain an entry for that application or tool, then it won't come up.

#### Games

You have two built-in games in your PDA phone: Jawbreaker and Solitaire.

To launch Games, tap Start > Programs > Games.

### Java Manager

Java Manager is a Java environment on your PDA phone which allows you to download and run Java applications. You may either download the desired Java files from the Internet or beam them in from the PC via ActiveSync, Bluetooth, or IrDa. Once the files are moved to your phone, you can find them in your File Explorer and proceed to install them from there. The installation will in turn move the installed Java application inside the Java Manager. Thus, when you want to launch a Java application, you will first open up Java Manager and tap to launch it.

Java Manager has four categories inside which installed Java applications are stored. The four categories are Tools, Games, Applications, and Unfiled. When you install a Java application, it will end up in one of these four category folders based on the nature of that application. However, you have a choice to move applications around to different folders then ones they were installed in. Follow the below procedure to move an application to different folder.

- 1. Open Java Manager.
- 2. Locate the application you wish to move by tapping on the folder inside which it resides.
- 3. Tap on the application name to highlight it.
- 4. Tap Menu on the command bar to bring up the menu.
- 5. Tap Change Category on the menu.
- 6. The screen will change to show the folder list, tap on the folder name which will become the application's new home.
- 7. The screen return to the application's old folder. You will notice the application no longer reside there.
- 8. Tap Back on the command bar to go back to the main folder screen.
- 9. Tap the folder name of the application's new home to check that it has indeed been moved there.

To launch Java Manager, tap Start > Programs > Java Manager.

# MSN Messenger

MSN Messenger on your PDA phone provides the same chat environment as MSN Messenger on your PC. You can use your MSN messenger to see who is online, send and receive instant messages, group chat, tell contacts that you are unavailable, and block contacts from seeing your status or sending you messages.

To launch MSN Messenger, tap Start > Programs > MSN Messenger.

### Pocket Excel

You can use Pocket Excel much the same way you use Excel on your PC. You can enter formulas and functions, and then filter data to see the subset of information you want. Split panes to view different parts of a worksheet at the same time. You can also freeze the top and left-most panes in a worksheet to keep row and column labels or other data visible as you scroll through a sheet.

To launch Pocket Excel, tap Start > Programs > Pocket Excel.

### Pocket Word

You can create and edit documents and templates in Microsoft Pocket Word just as you do in Microsoft Word on your PC. Pocket Word documents are usually saved as .psw files, but you can also save them in other file formats, such as .doc, .rtf or .txt.

You can enter information in a document by typing, writing, drawing, or recording. When you close a document, it is automatically named and placed in the Pocket Word document list.

To launch Pocket Word, **Start** > **Programs** > **Pocket Word**.

### Universal Remocon

Univeral Remocon turns your PDA phone into a universal remote control for most every infrared (IR) device in your home and office. The program contains a built-in RC database containing predefined settings for commonly available devices. In addition, there is a self-teach/learn mode whereby you can use to set devices not listed in the RC database. You can store up to 20 devices in Universal Remocon for wireless remote control. The devices are of the following 8 profiles: TV, DVD, VCR, AIRCON, CD, AUDIO, LD/VCD, and OTHER.

To launch Universal Remocon, Start > Programs > Universal Remocon.

### SIM Phonebook

SIM Phonebook displays the phone book stored on your SIM card. The data in SIM phone book are separate from the data in Contacts (which also contains a phone book). The data in Contacts are stored in your PDA phone's ROM memory area whereas the data in SIM Phonebook are stored in the SIM card. You can copy data from SIM Phonebook to Contacts by checking off the items in display and select 'Copy'. Then tap 'Contacts' to see what data are in Contacts. Also, you can copy data from Contacts to SIM Phonebook by checking off the items in display and select 'Copy'. Then tap 'SIM Phonebook' to see what data are in SIM Phonebook.

To launch SIM Phonebook, tap Start > Programs > SIM Phonebook.

## SIM Message

SIM Message displays the SMS messages stored on your SIM card. The messages in SIM Message are separate from the messages in Messaging's SMS Inbox. The messages in Messaging are stored in your PDA phone's ROM memory area whereas the messages in SIM Message are stored in the SIM card. You can copy data from SIM Message to Messaging by checking off the items in display and select 'Copy'. Tap 'INBOX SMS' to see what messages are in Messaging.

To launch SIM Message, tap Start > Programs > SIM Message.

# SIM Tool Kit

STK (or SIM Tool Kit) allows you to use the STK services provided by your carrier as part of your subscription.

To launch STK, tap Start > Programs > SIM Tool Kit.

# Windows Media

You can use Microsoft Windows Media Player to play digital audio and video files that are stored on your device or on a network such as on a Web site.

To launch Windows Media Player, **Start** > **Programs** > **Windows Media**.

# Calculator

Much like Calculator is a staple on the PC, you have it on your PDA phone.

To launch Calculator, tap **Start** > **Programs** > **Calculator**.

(1) If an error message appears while you are using the Caculator function, please press the function key twice and then tap the C button on the screen to erase the error message.

# Tasks

Use tasks to keep track of things you need to do. You can use categories to help you organize your tasks and set reminders for them.

To launch Tasks, tap **Start** > **Programs** > **Tasks**.

# Photo Caller ID

'Photo Caller ID' allows you to assign a photo picture to a caller in your phonebook. After you have assign a photo to a caller, whenever you now receive a call from this caller, you will see this photo show up on the display. This is a nice feature to personalize the callers in your phonebook and see at a glance who is calling you from the picture on the display.

To launch 'Photo Caller ID', tap Start > Programs > Tasks.

Please note that the picture you use for Photo Caller ID function must be less than 64k.

# Set Ringtone

'Set Ringtone' allows you to assign a music file for your phone's ringtone. You can choose a file from what is available on the system, or you can upload a file of your own. 'Set Ringtone' supports the following music file types: MIDI, Karaoke, Extensible Music, SMAF, Sound, and MP3. When you assign a music file as a ringtone, your PDA phone will copy the file to the following directiry: Windows/Rings. If the free memory left in your PDA phone is less than 5 MB, a warning message appears and you are not able to set the ringtone. To set the ringtone, delete the undesired files in the Rings folder.

To launch 'Set Ringtone', tap Start > Programs > Set Ringtone.

### Notes

Notes helps you quickly capture your ideas, notes, and thoughts. You can create a note using written and typed text, drawings, and recordings. You can also share your notes with others through e-mail, infrared, and synchronization with your PC.

To launch Tasks, tap **Start** > **Program** > **Notes**.

# Find

Use Find to find a file or item in your PDA phone. Enter the name of the file or item and select its data type and tap 'Go'. The matched results will be listed on the screen.

To launch Find, tap **Start** > **Programs** > **Find**.

### Pictures

Use Pictures to view JPEG pictures stored on your PDA phone or on a storage card, send pictures to others, view a slideshow of your pictures, or set a picture as the background on the Today screen.

To launch Tasks, tap **Start** > **Programs** > **Pictures**.

# Speech Commander

Speech Commander allows you to control your PDA phone by voice. You can use voice to make a phone call, look up contact person's information or start a program.

To launch Tasks, tap Start > Programs > Speech Commander.

# File Explorer

Use File Explorer to browse what files and folders are in your PDA phone. Once you find a file you are interested, tap on it to open it up in its associated application.

To launch File Explorer, tap **Start** > **Programs** > **File Explorer**.

# R Camera/camcorder operation

The PDA phone has a built-in camera/camcorder which allows you to take photographs and record video clips. In addition, the associated Pocket Studio application provides features for browsing, viewing, and editing your image files.

# Taking photographs

- 1. Press the Camera/Camcorder ( ) key on the side of the phone to enter camera mode.
- 3. The Pocket Studio program window will appear with the preview picture on the screen. You may press the Camera/Camcorder ( ) key again to start taking another picture. After you've finished taking pictures, tap anywhere on the screen to exit out of full-screen.
- 4. Once you've exited out of full-screen, you will see the Pocket Studio program window. This is the preview mode. In the window center, the lens view is still visible. You can

still take picture at this point by pressing the Camera/Camcorder ( key. (Notice the various function items on the toolbar and menu bar available to you.)

The Pocket Studio's preview mode allows you to use the camera/camcorder to record still pictures or motion videos. The following figure shows the functions available to you in this mode.

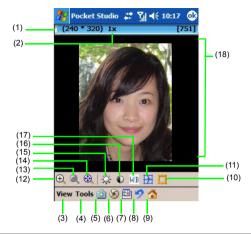

| No.  | Name                          | Description                                                                                                    |
|------|-------------------------------|----------------------------------------------------------------------------------------------------|
| (1)  | Image resolution              | Shows the picture resolution the camera/camcorder is currently set to.                                                 |
| (2)  | Zoom level                    | Shows current zoom level.                                                                                              |
| (3)  | View                          | Lists available view options.                                                                                          |
| (4)  | Tool                          | Lists available tools.                                                                                                 |
| (5)  | Camera or cam-<br>corder mode | Toggles between camera and camcorder mode.                                                                             |
| (6)  | Snap/Record                   | Take a snapshot or begin recording a video clip.                                                                       |
| (7)  | Show/Hide tool-<br>bar        | Toggles to show and hide toolbar.                                                                                      |
| (8)  | Restore original              | Restore adjustments you have made to brightness, con-<br>trast, scene, effects, frame back to their original settings. |
| (9)  | Home                          | Helps you manage and access your image files                                                                           |
| (10) | Frame                         | Add a frame to the picture from a list of frame selections.                                                            |

| (11) | Effects                  | Give the picture a stylized look; e.g., sepia, black and white, cool, aqua, negative, green.       |
|------|--------------------------|----------------------------------------------------------------------------------------------------|
| (12) | Zoom up                  | Increase zoom level by one.                                                                        |
| (13) | Zoom down                | Decrease zoom level by one.                                                                        |
| (14) | Full-screen              | Turn preview window to full-screen.                                                                |
| (15) | Brightness               | Adjust brightness.                                                                                 |
| (16) | Contrast                 | Adjust contrast.                                                                                   |
| (17) | Scene                    | Set scene to match current physical environment; e.g., dusk, sunlight, fluorescent, cloudy, night. |
| (18) | Lens preview win-<br>dow | Shows live feed from camera/camcorder lens.                                                        |

### Recording motion videos

- 1. To use the camcorder to record motion videos, you can either tap (while in preview mode) **Tool** > **Mode** > **Camcorder** or tap the icon on the toolbar to switch the icon to camcorder.
- 3. While the recording is in progress, you will see the red action word 'REC' flashing on and off as an indicator. Tap II to pause the recording or I to stop it altogether. The remaining icons on the toolbar are the same as they are in still picture mode. Please refer to the diagram in the previous section for further information on these similar functions.

# Browsing your picture and video folders

In the preview mode, when you tap the  $\bigwedge$  icon, you will see the home (or media browsing) window come up. This window allows you to browse both the still picture and video files you have taken with the camcorder. The files are shown as thumbnails so you can get a sneak peak at what is inside. The still pictures are located in the **Image** tab, you are already here by default when you tap the  $\bigwedge$  icon. The motion videos are in the **Video** tab.

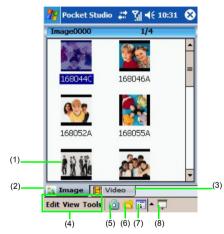

| No. | Name         | Description                                                                                          |
|-----|--------------|----------------------------------------------------------------------------------------------------|
| (1) | Thumbnail    | Show image or video files in thumbnail size.                                                         |
| (2) | Image folder | Display only picture files.                                                                          |
| (3) | Video folder | Display only video files.                                                                            |
| (4) | Tool bar     | Contains commands that allow you to perform specific operations to a selected picture or video file. |
| (5) | Preview mode | Switch to camera mode.                                                                               |
| (6) | Browse       | Browse the folder tree in P50 to look for other locations containing picture or video files.         |

| (7) | View      | Display thumbnails as large, small, detailed icons.                                                   |
|-----|-----------|----------------------------------------------------------------------------------------------------|
| (8) | Slideshow | Play a slideshow of all pictures (if you are in the image folder) or all videos (if in video folder). |

In addition to the function icons located on the toolbar, you can tap and hold on a select image or video thumbnail file and bring up a pop menu that allows you to perform various operations to the image or video.

# Viewing your pictures and videos

When you are in the browse window browsing the Image or Video folder, you can tap on a thumbnail to open it up for viewing. In the case that the thumbnail is a motion video, it will begin playing the video clip. The toolbar functions in the view window are described in the following table.

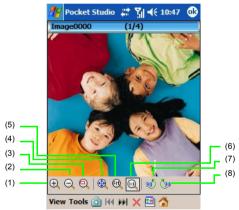

| No. | Name     | Description                                                                                                    |
|-----|----------|----------------------------------------------------------------------------------------------------|
| (1) | Zoom in  | Increase zoom level.                                                                                                    |
| (2) | Zoom out | Decrease zoom level.                                                                                                    |
| (3) | Scroll   | When you zoom a picture to a size larger than the screen itself, this function allows you to scroll around the zoomed-<br>in picture to view different portions of it. |

44 Camera/camcorder operation

| (4) | Full screen                  | Display picture or video in full screen.                 |
|-----|------------------------------|----------------------------------------------------------|
| (5) | Fit to screen                | Display picture or video at a size that fits the screen. |
| (6) | Original size                | Return to original size.                                 |
| (7) | Rotate counter-<br>clockwise | Rotate picture or video counter-clockwise.               |
| (8) | Rotate clockwise             | Rotate picture or video clockwise.                       |

# Editing your pictures and video frames

You can use the edit feature in Pocket Studio to edit your still pictures. The edit feature allows you to add color tones, sketches, text overlay, theme overlays and deformation to your still pictures and even paused video frames from motion videos. The picture edited will be saved as a new file.

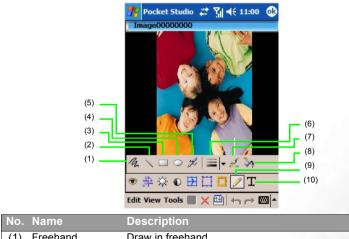

| NO. | Maine     | Description       |
|-----|-----------|-------------------|
| (1) | Freehand  | Draw in freehand. |
| (2) | Line      | Draw a line.      |
| (3) | Rectangle | Draw a rectangle. |

| (4)  | Ellipse        | Draw an ellipse.                                                                                                    |
|------|----------------|----------------------------------------------------------------------------------------------------|
| (5)  | Airbrush       | Draw with an airbrush.                                                                                                    |
| (6)  | Pen/Brush size | Adjust the pen/brush size.                                                                                                    |
| (7)  | Line color.    | Change the pen/line color.                                                                                                    |
| (8)  | Fill color     | Change the background color. This is useful when drawing<br>a rectangle or circle. The foreground color is the pen/line<br>color and the background color is the fill color. |
| (9)  | Pencil/Brush   | Display the pencil/brush toolbar in order to use the draw functions.                                                                                                    |
| (10) | Text overlay   | Type text into a textbox in the picture.                                                                                                    |

### Settings menu

The settings menu for Preview and file browser are different. Under Preview mode, tap **Tool** > **Settings** to open up the settings window. The settings window allows you change the settings for these categories: **General**, **Camera** and **Camcorder**. Under file browser mode, tap **Tool** > **Settings** to open up the settings window. The settings window allows you change the settings for these categories: **General**, **Player** and **Slideshow**.

Under **Camera**, you can change the image quality of the picture you take by adjusting the value for **Image Resolution** and **Image Quality**. The default value for Image Resolution is 320 x 240 (QVGA) or 76.8K pixels. You can set this value to its maximum which is 1280 x 960 (SXGA) or 1.2M pixels. The Image Quality can be set to either Low, Normal, or High.

Under **Camcorder**, you can change the video quality by adjusting Video Resolution and Video Quality. The default value for Video Resolution is 320 x 240 (QVGA). This is the maximum value for this setting, the alternative value is 176 x 144 (QCIF). The Video Quality can be set to either Low, Normal, or High.

# Keep in mind that the higher the image or video quality you set, the more memory space the image or video file will take up.If available memory space becomes an issue, this is a trade off you need to consider.

Under **Slideshow**, you can change the value for **transition type** which determines how the pictures or videos in the slideshow move from one to the next. This is a special effect that is part of slideshow to make playback interesting. Play around with different values in this setting and see which one you like best.